## TRADING-SOFTWARE

# SMARTORDER ADD-ON FÜR METATRADER 5 HANDBUCH

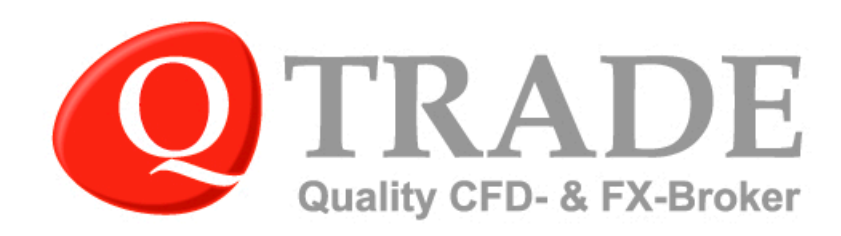

**K.K.a.** 

AD.

## **Allgemeine Informationen**

SmartOrder ist ein neues Zusatzprogramm für den MetaTrader 5 und bietet zusätzliche Orderarten und ein besseres Ordermanagement. Das Tool beinhaltet die folgenden, zusätzlichen Funktionen, die bisher im MetaTrader 5 nicht verfügbar waren:

- alle Positionen mit einem Klick schließen
- alle Pending Orders mit einem Klick löschen
- Festlegung von Equityständen zur Schließung offener Positionen
- Festlegung von Zeitpunkten zur Schließung offener Positionen
- Automatisches Öffnen von Positionen zu einem festgelegten **Zeitpunkt**
- OCO-Orders (one-cancels-the-other)

## **Installation**

Laden Sie die Datei smartorder.ex5 auf der ActivTrades Webseite im "Persönlichen Bereich" im Menüpunkt "Tools" herunter. Kopieren Sie die Datei in den Datenordner Ihrer MetaTrader 5 Plattform auf Ihrem PC. Um den Datenordner zu öffnen, klicken Sie im MetaTrader 5 auf "Datei" und wählen dann "Dateiordner öffnen" aus:

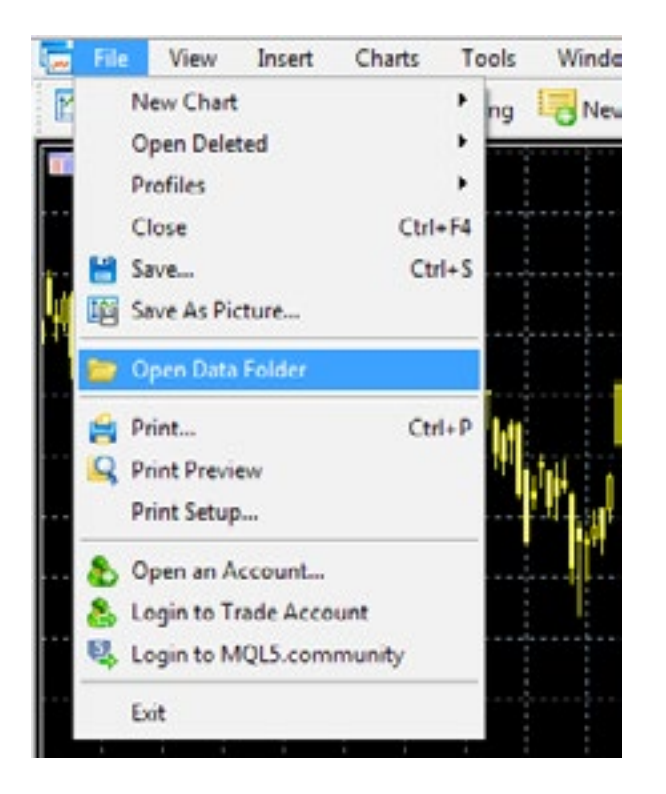

Öffnen Sie den Unterordner "MQL5" und kopieren Sie die Datei in den Ordner "Experts".

## **Starten der Anwendung**

Starten Sie den MetaTrader 5 neu. SmartOrder wird nun unter "Experten" im "Navigator" Fenster aufgelistet. Zum Starten der Anwendung klicken Sie mit der rechten Maustaste auf SmartOrder und wählen Sie "Auf Chart anwenden" aus.

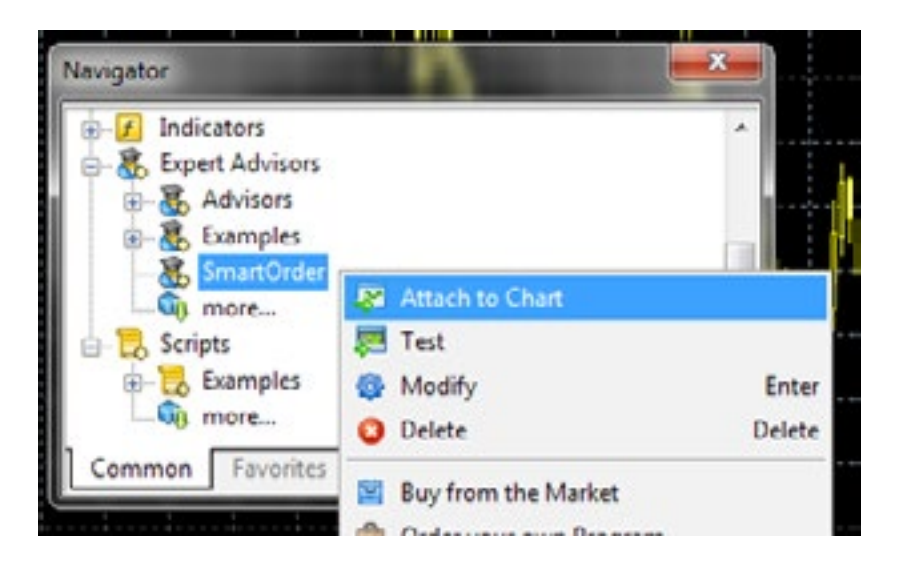

Im nun erscheinenden Fenster setzen Sie unter "Allgemein" einen Haken in die Box für "Automatischer Handel aktivieren" damit alle Funktionen von SmartOrder freigegeben sind und die Anwendung einwandfrei laufen kann.

Unter "Abhängigkeiten", setzen Sie einen Haken in die Box für "Import von DLLs zulassen", wie im folgenden Screenshot zu sehen ist:

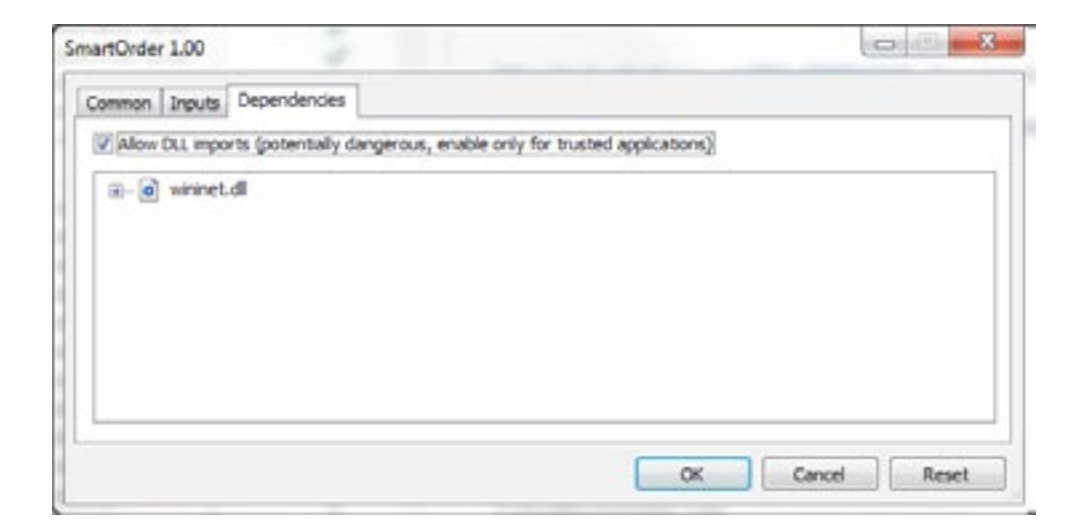

Die notwendigen Einstellungen sind nun erfolgt und Sie können auf "OK" klicken.

Abschließend stellen Sie bitte sicher, dass die "AutoTrading" Funktion im MetaTrader aktiviert ist:

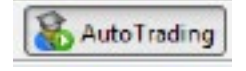

Es ist irrelevant in welchem Chart Sie das Programm anwenden. Alle Funktionen können auf alle Positionen angewendet werden, egal in welchem Chart SmartOrder eingefügt wurde. Sie können SmartOrder in mehreren Charts zur gleichen Zeit aktivieren, um zusätzliche, simultane Handelsregeln festzulegen.

## **Die SmartOrder Funktionen**

#### **Schließen aller offenen Positionen**

Klicken Sie auf "CLOSE ALL POSITIONS" um alle offenen Positionen mit einem Klick zu schließen. Diese Funktion finden Sie als roten Button rechts unten im SmartOrder Fenster:

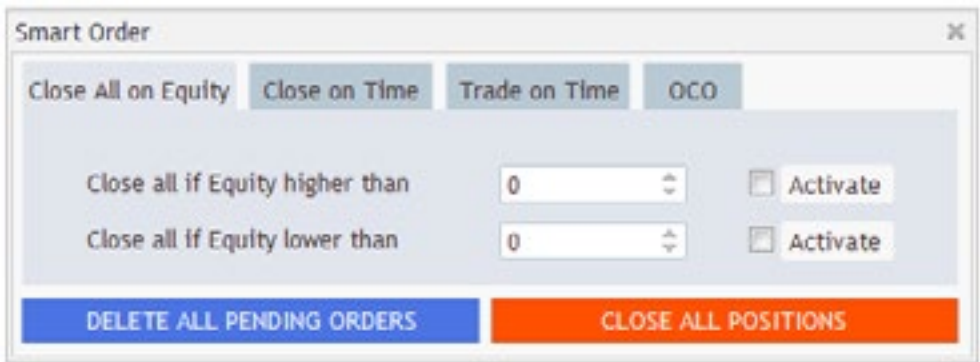

Alle offenen, handelbaren Positionen werden bei Auswahl dieser Funktion umgehend zum Marktpreis geschlossen.

#### **Löschung aller Pending Orders**

Klicken Sie auf "DELETE ALL PENDING ORDERS" um alle bestehenden Pending Orders im Konto mit einem Klick zu löschen.

#### **Alle Positionen schließen zu Equity**

Wählen Sie den Reiter "Close All on Equity" aus. Es gibt zwei Equity Limits: eines für einen höheren Wert und eines für einen niedrigeren Wert als die momentan im Konto vorhandene Equity. Sobald das festgelegte Equity Limit erreicht wird, werden alle offenen, handelbaren Positionen automatisch zum vorliegenden Marktpreis geschlossen.

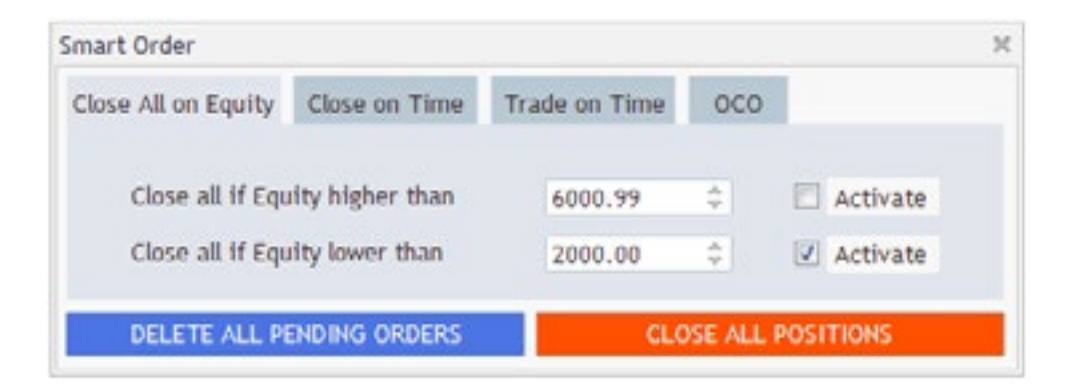

Sie können entweder nur eines oder beide Limits nutzen. Das jeweilige Limit wird erst durch das Setzen eines Hakens in die Box für "Activate" aktiv. Zur Deaktivierung eines Limits, entfernen Sie den Haken bei "Activate". Ein Limit wird außerdem dann deaktiviert sobald es erreicht wurde.

#### **Offene Positionen schließen zu einem festgelegten Zeitpunkt**

Sie können einen Zeitpunkt in der Zukunft festlegen an welchem Ihre Position/en automatisch von SmartOrder geschlossen werden sollen. Sie können hierbei entweder alle offenen Positionen schließen lassen oder festlegen, dass nur offene Positionen eines bestimmten Instruments zu schließen sind.

Im folgenden Beispiel sollen nur die CFD Positionen für Microsoft am 19.02.2016 um 17:29 Uhr geschlossen werden. Die Zeitangabe bezieht sich auf die Serverzeit, die Im MetaTrader rechts unten angezeigt wird.

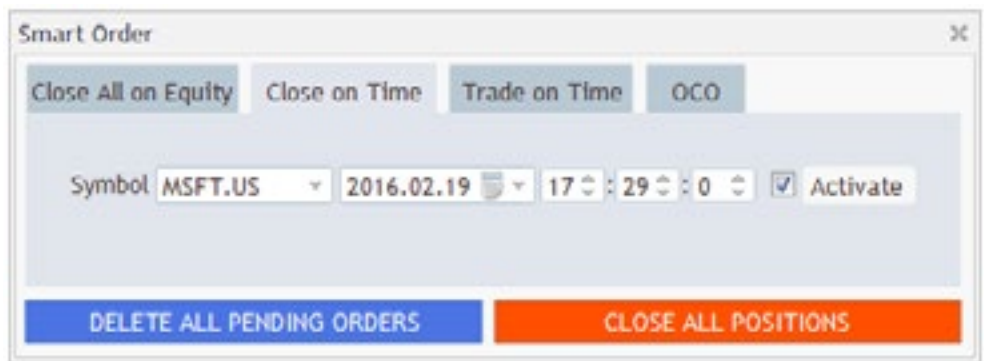

Wenn Sie mit allen gemachten Einstellungen zufrieden sind, setzen Sie einen Haken in die Box vor "Activate".

Wenn Sie eine weitere Regel für ein anderes Instrument festlegen möchten, öffnen Sie einen zweiten Chart, wenden Sie SmartOrder in diesem Chart ebenfalls an und legen Sie dann die weitere, gewünschte Regel fest.

#### **Zu einem Zeitpunkt Positionen öffnen**

Sie können mit SmartOrder Positionen zu einem festgelegten Zeitpunkt in der Zukunft eröffnen lassen. Wählen Sie hierfür den Reiter "Trade on Time" aus und legen Sie alle gewünschten Parameter für die zu eröffnende Order fest. Die Zeitangabe bezieht sich auf die Serverzeit, die Im MetaTrader rechts unten angezeigt wird.

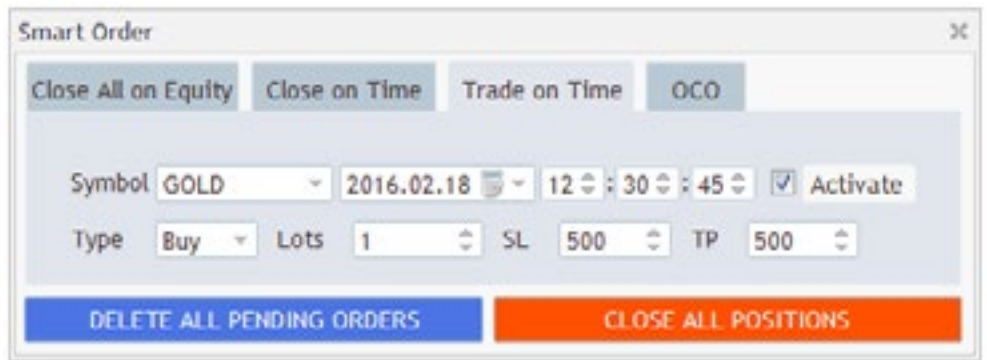

Setzen Sie einen Haken in die Box vor "Activate" um diese Funktion zu aktivieren.

## **OCO**

Eine OCO-Order (One-cancel-the-other) verlinkt zwei Pending Orders. Wird eine Order ausgeführt, wird die jeweils andere automatisch gelöscht. Wählen Sie zur Platzierung einer OCO-Order den Reiter "OCO" aus und legen Sie zwei Orders mit den folgenden möglichen Konditionen fest:

> Der aktuelle Marktpreis is niedriger als der Orderpreis, der in SmartOrder festgelegt wird. Wenn der Marktpreis den festgelegten Level erreicht, wird die Order ausgeführt.

< Der aktuelle Marktpreis is höher als der Orderpreis, der in SmartOrder festgelegt wird. Wenn der Marktpreis den festgelegten Level erreicht, wird die Order ausgeführt.

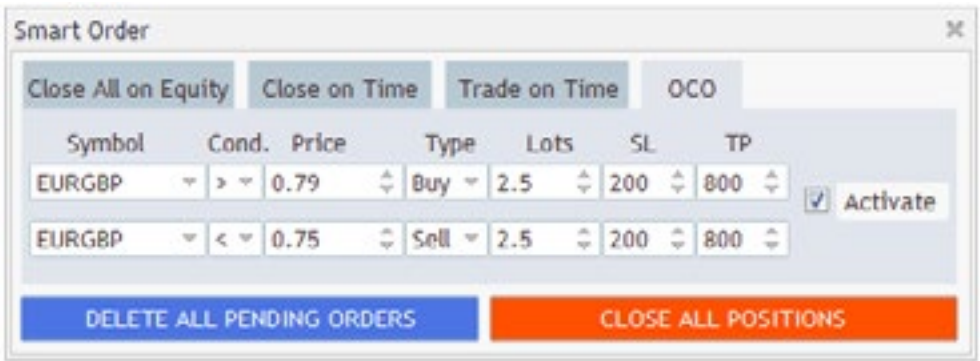

Diese Aufträge müssen nicht notwendigerweise für das selbe Instrument oder in die entgegengesetzte Richtung platziert werden.

## **Schließen der Anwendung**

Klicken Sie auf das kleine Kreuz rechts oben im SmartOrder Fenster. Dies schließt die Anwendung und alle in diesem Moment aktiven Funktionen werden deaktiviert. Bitte vergewissern Sie sich, dass die Anwendung in allen Charts geschlossen wurde, in denen sie geöffnet ist, damit eine komplette Deaktivierung alle Funktionen sicher gestellt ist.

Um zu verhindern, dass SmartOrder kurzzeitig keine Aufträge ausführt, können Sie die "AutoTrading" Funktion im MetaTrader deaktivieren.

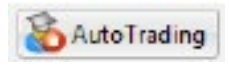

Bitte beachten Sie, dass SmartOrder nicht automatisch weiter läuft, wenn Sie den MetaTrader 5 schließen und daher neu aktiviert werden muss, wenn der MetaTrader 5 wieder geöffnet wird.

### **Technische Unterstützung**

Für Unterstützung bei der Installation und der Nutzung von SmartOrder, kontaktieren Sie bitte den QTrade Kundendienst:

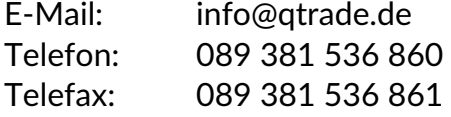

#### Haftungsausschluss

Dieses Handbuch berücksichtigt nicht Ihre Investment Ziele oder finanzielle Situation. Devisen- und CFD Handel gegen eine geringe Sicherheitsleistung (Margin) ist mit einem hohen Risiko verbunden und daher nicht für jeden Anleger geeignet. Bevor Sie von oder über QTrade

angebotene Dienste und Produkte für den Handel in Erwägung ziehen, sollten Sie sorgfältig Ihre Investitionsziele, finanziellen Umstände, Bedürfnisse sowie Ihren Erfahrungsstand und Ihre Sachkenntnis überdenken. Durch den Handel und die Spekulation mit Devisen

(Forex) und CFDs, könnten Sie einen Teil oder den kompletten Verlust Ihrer hinterlegten Geldeinlage erleiden und sollten deshalb nicht mit Kapital spekulieren, dessen Verlust Sie sich nicht leisten können. Seien Sie sich aller Risiken bewusst die mit dem Devisenund CFD-Handel verbunden sind. QTrade empfiehlt die Konsultation eines unabhängigen Finanzberaters. 80% der Kleinanleger, die mit uns CFDs handeln, verlieren Geld. Sie sollten sich vergewissern, dass Sie die Funktionsweise von CFDs verstehen, und ob Sie das hohe Risiko, Ihr Geld zu verlieren, tragen können.

Als in Deutschland zugelassenes Finanzdienstleistungsinstitut (Erlaubnis nach §32 Abs. 1 Satz 1 und Abs. 2 KWG zur Anlageund Abschlussvermittlung) unterliegt QTrade der Aufsicht durch die Bundesanstalt für Finanzdienstleistungsaufsicht (BaFin) und ist dort unter der BaFin-Ident-Nr.: 136084 erfasst. Weitere Angaben hierzu finden Sie im [Impressum](https://qtrade.de/kontakt_cfd_forex_broker/impressum.html) dieser Seite.

Um Sie optimal vor Verlusten zu schützen, bieten wir den Schutz vor negativen Kontoständen. Weitere Infos finden Sie in den [AGBs](https://qtrade.de/kontakt_cfd_forex_broker/unsere_agb.html) bei der Kontoeröffnung!